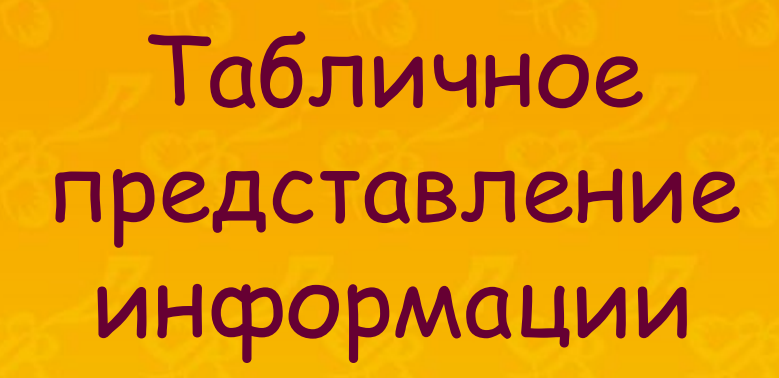

(Таблица)

Автор: Косякина С.А., учитель информатики МБОУ гимназии № 26 г. Томска

# Задание на урок:

**• Внимательно прочитать презентацию**

**• Записать основное в тетрадь**

**• Ответить на вопросы**

- **• Выполнить упражнения**
- **• Показать свою работу учителю для оценивания**

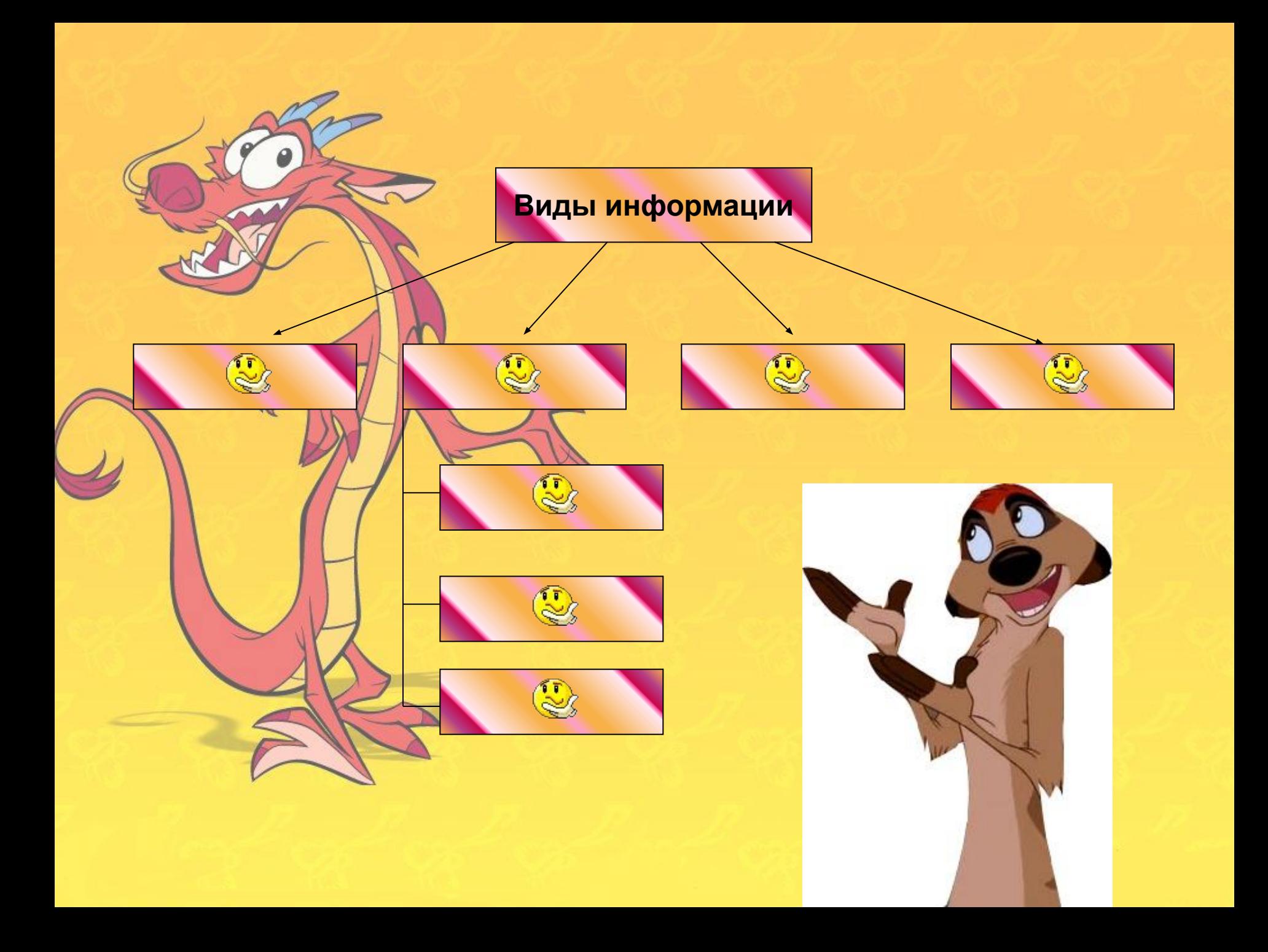

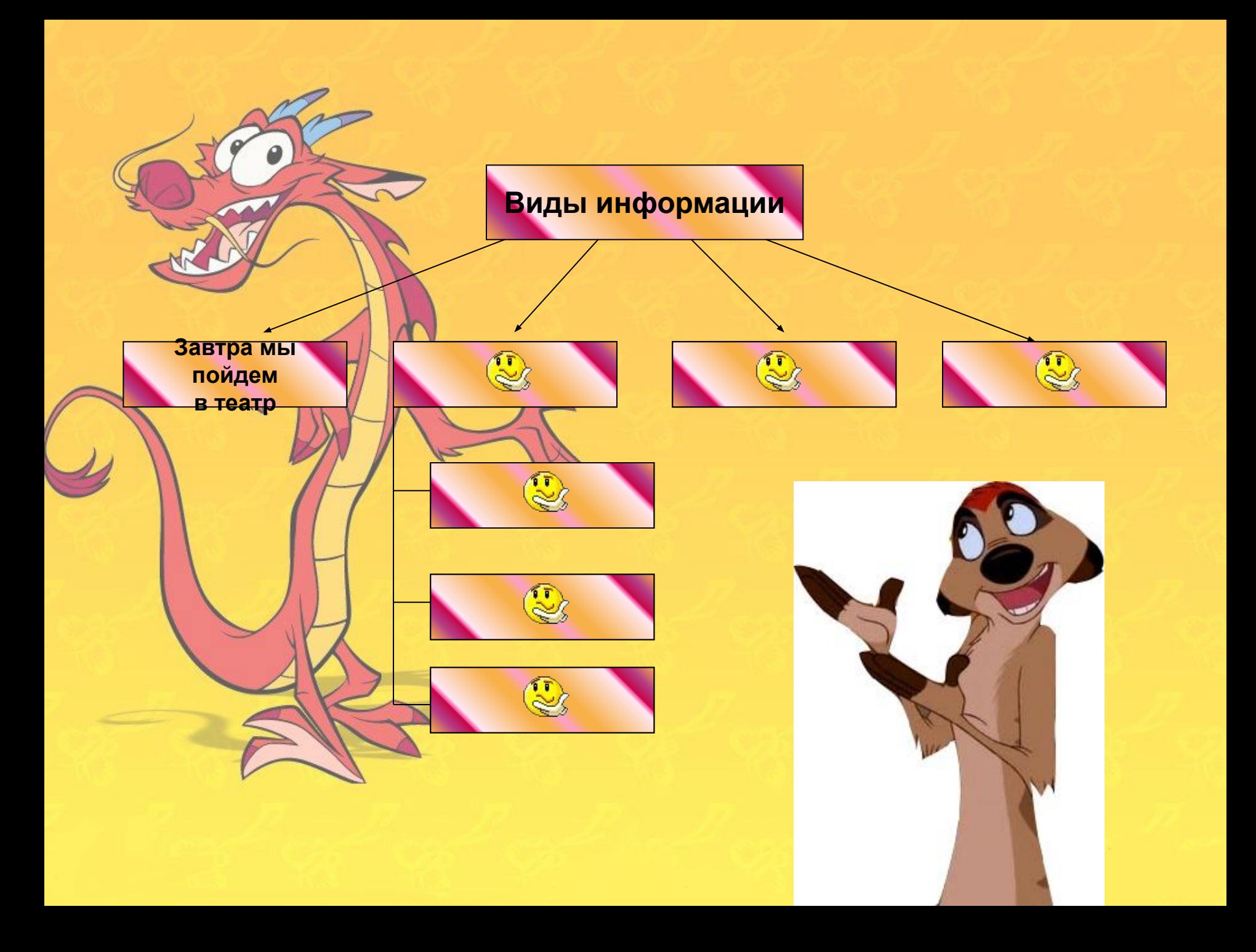

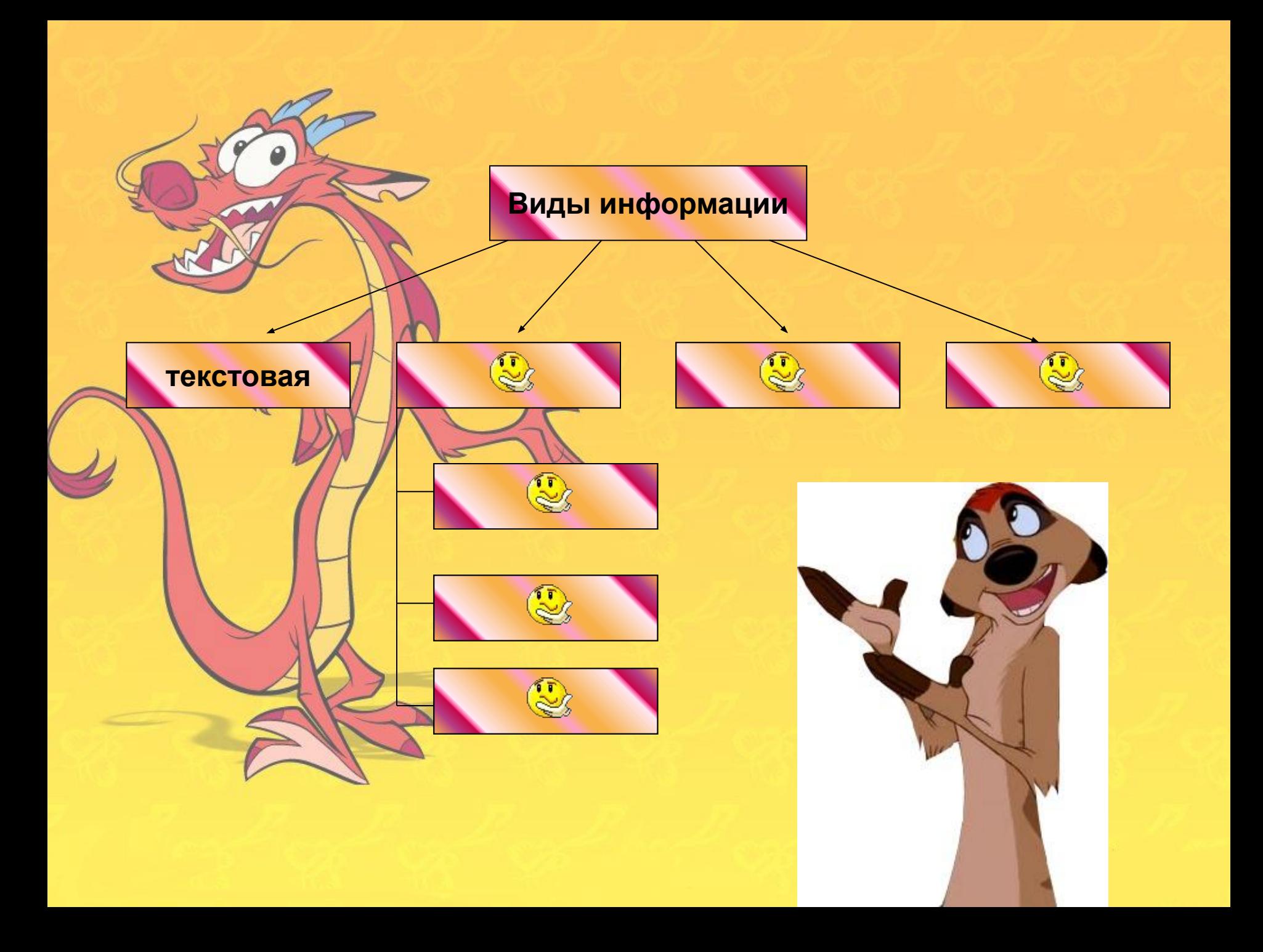

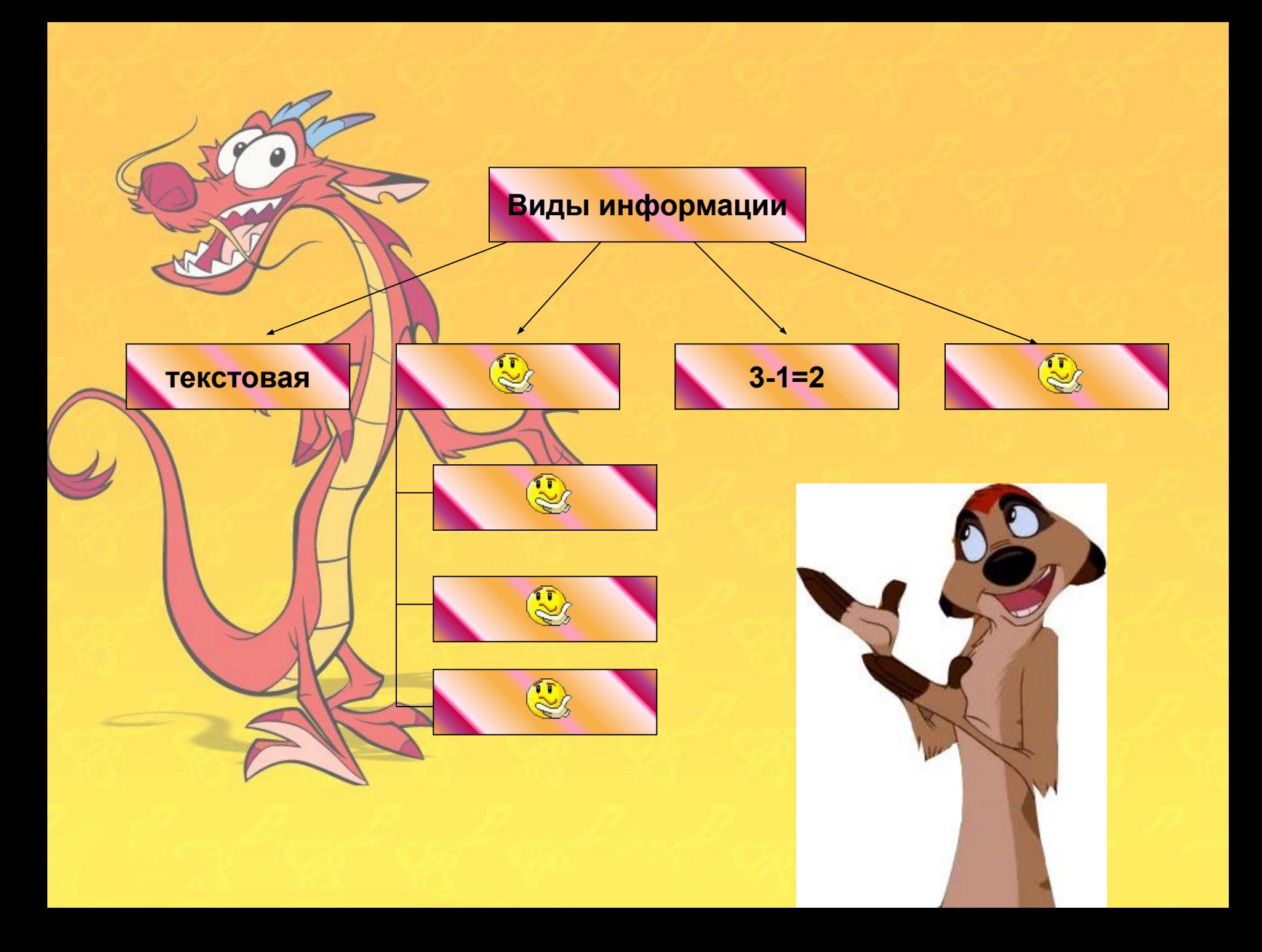

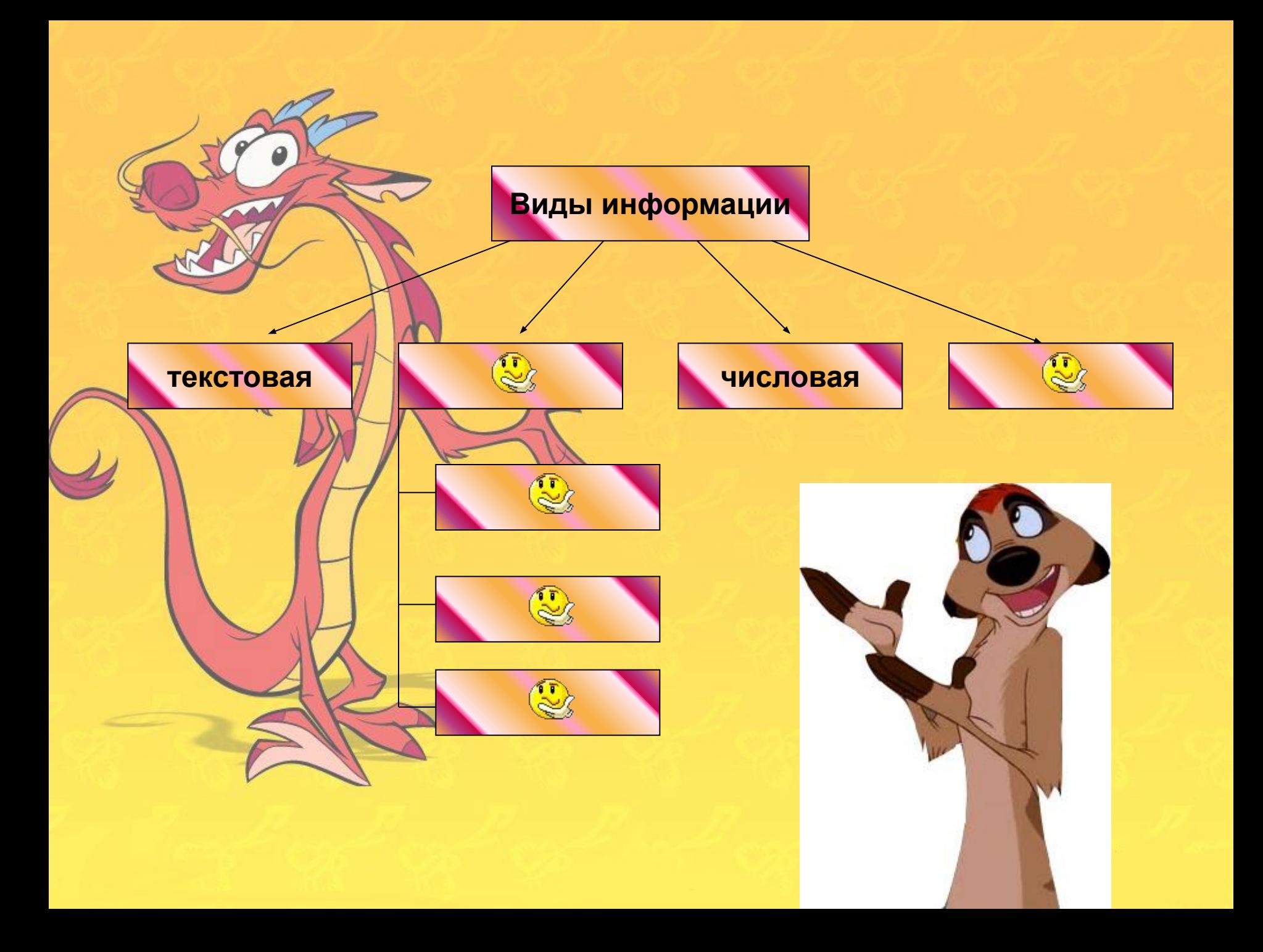

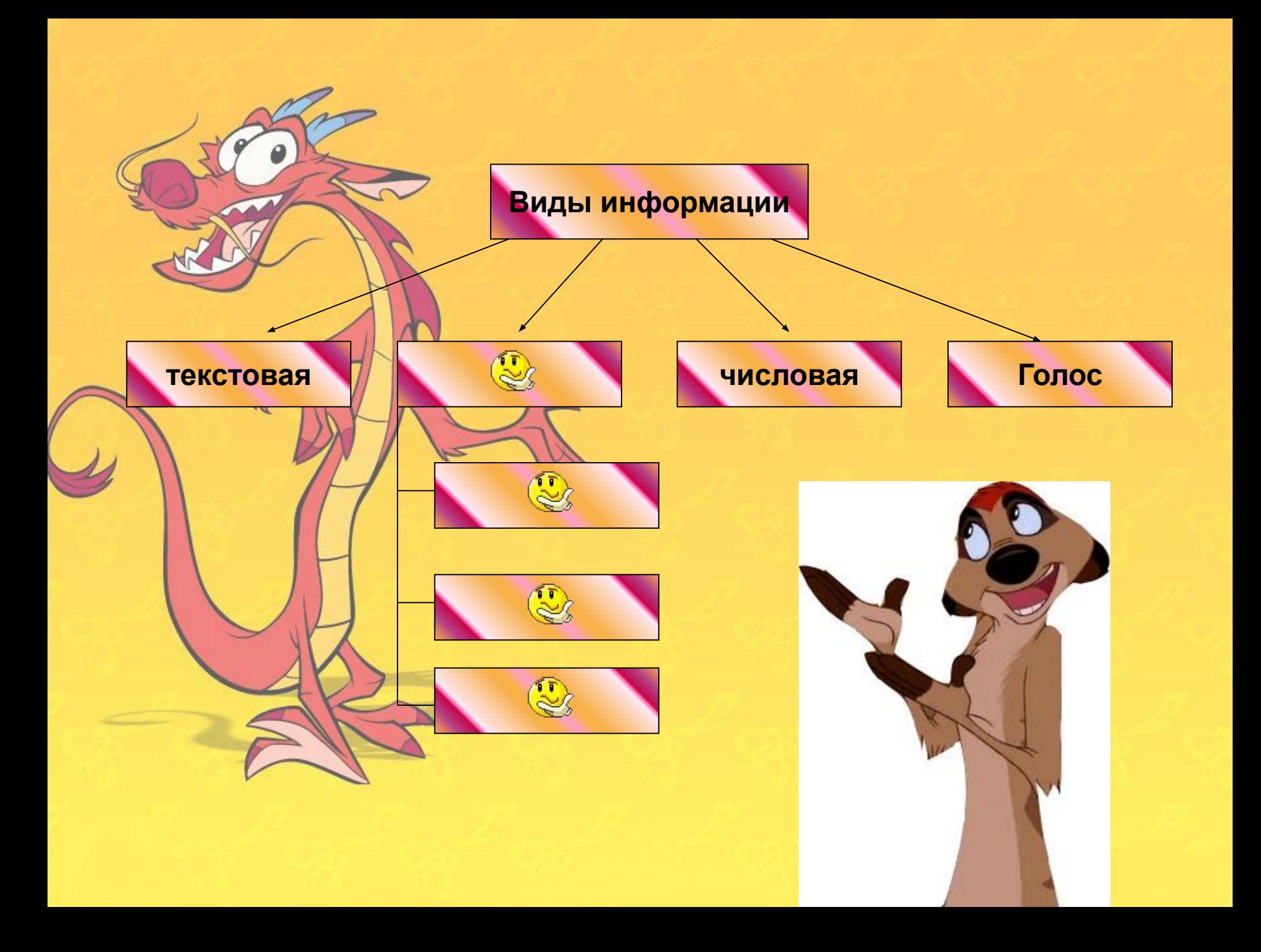

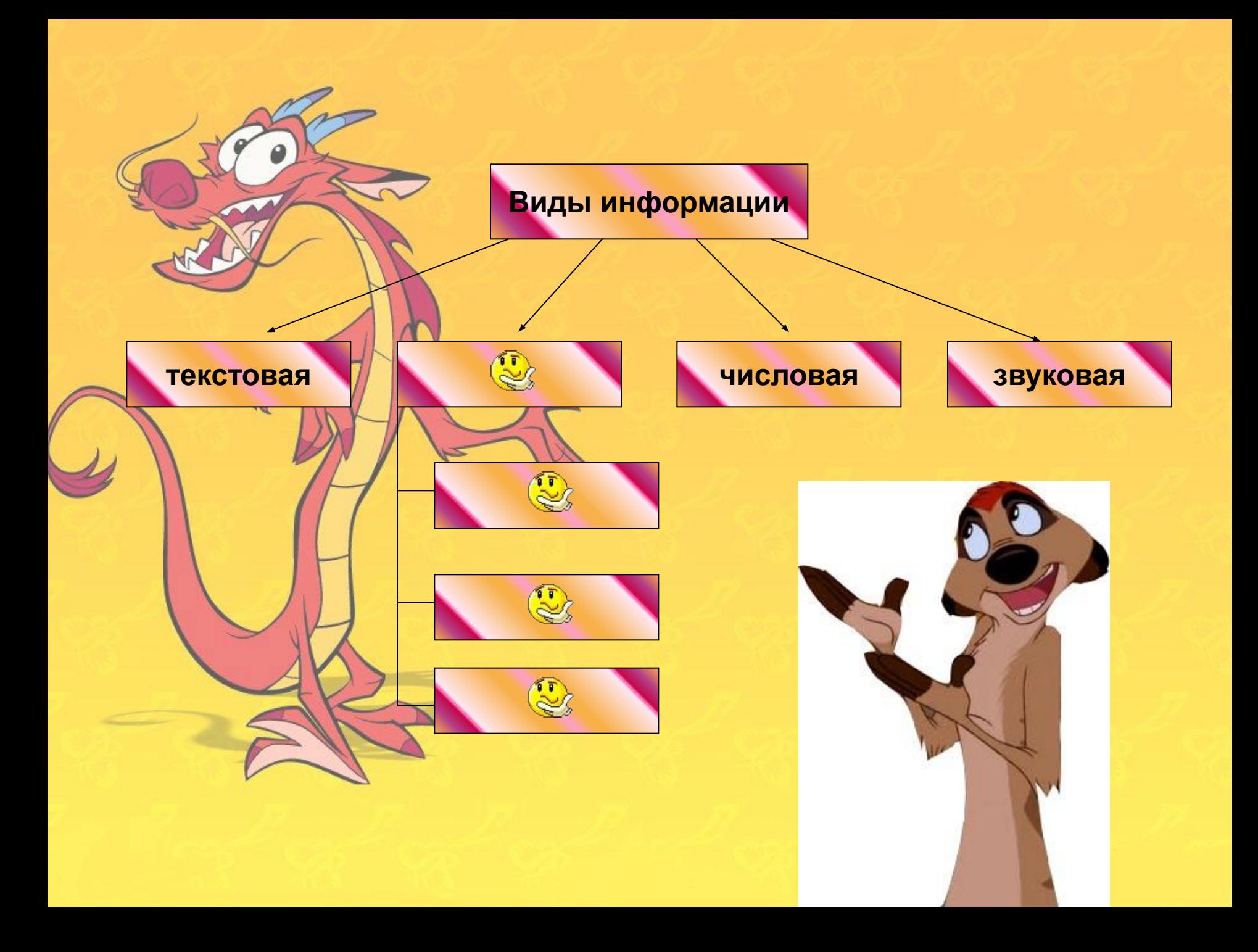

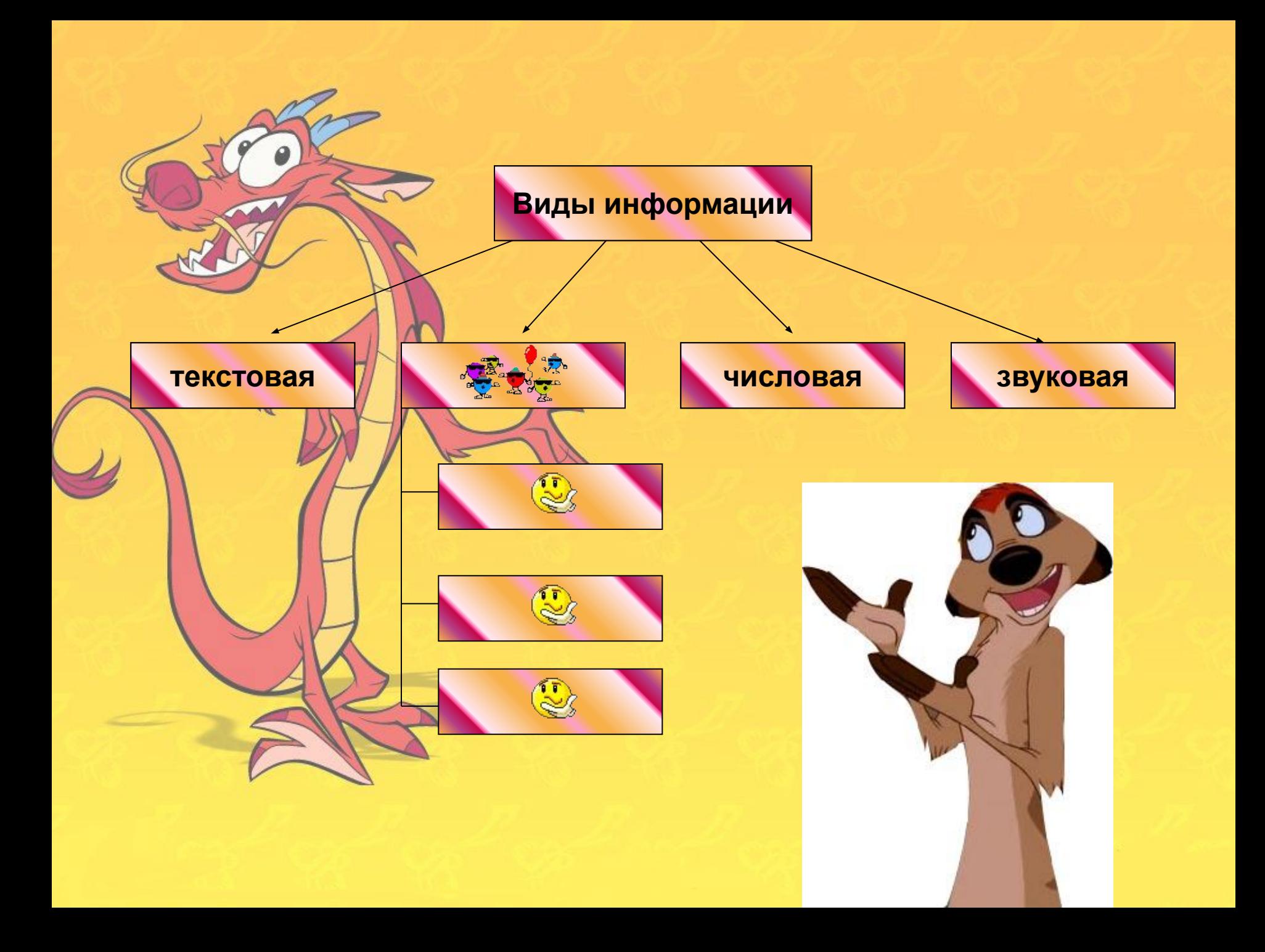

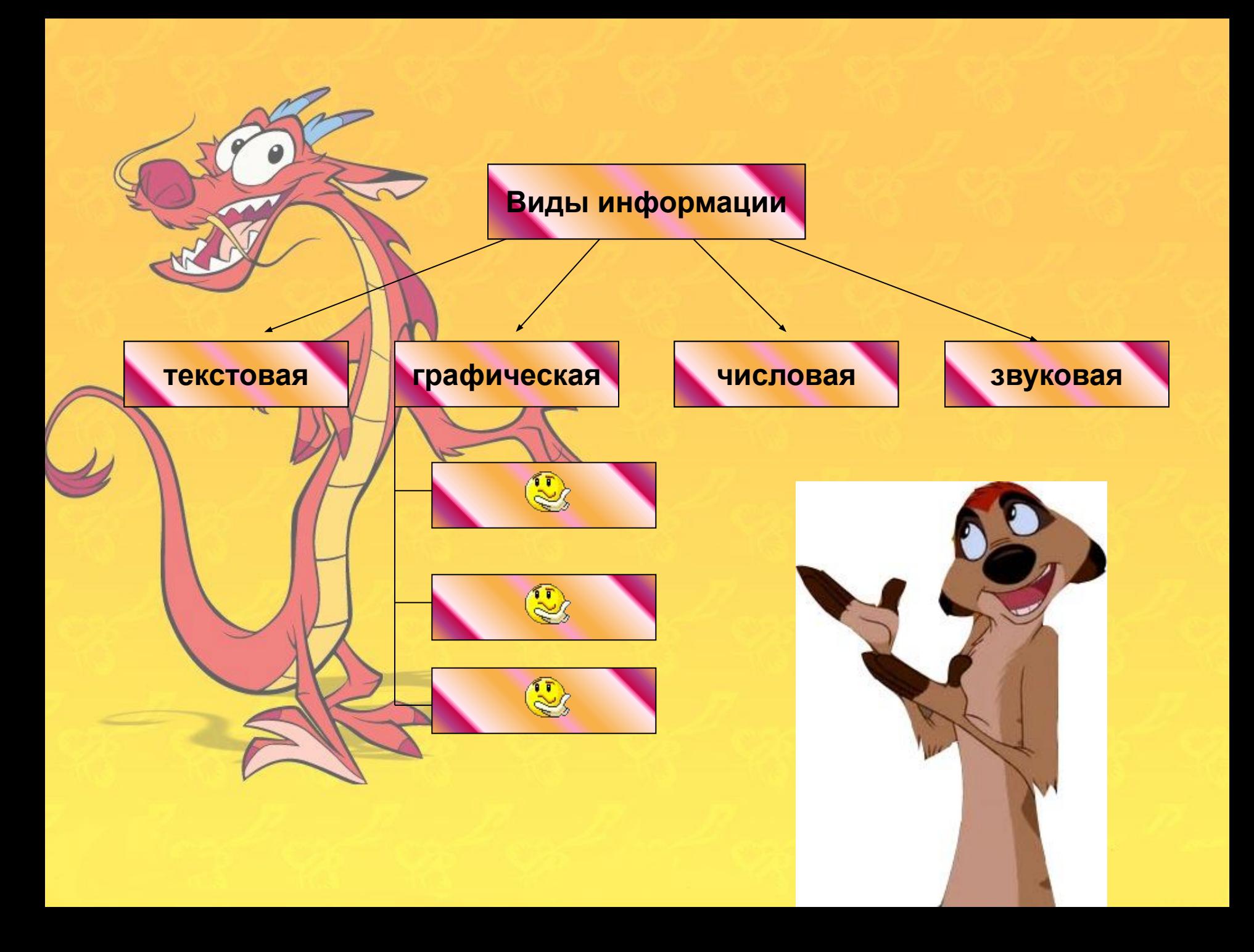

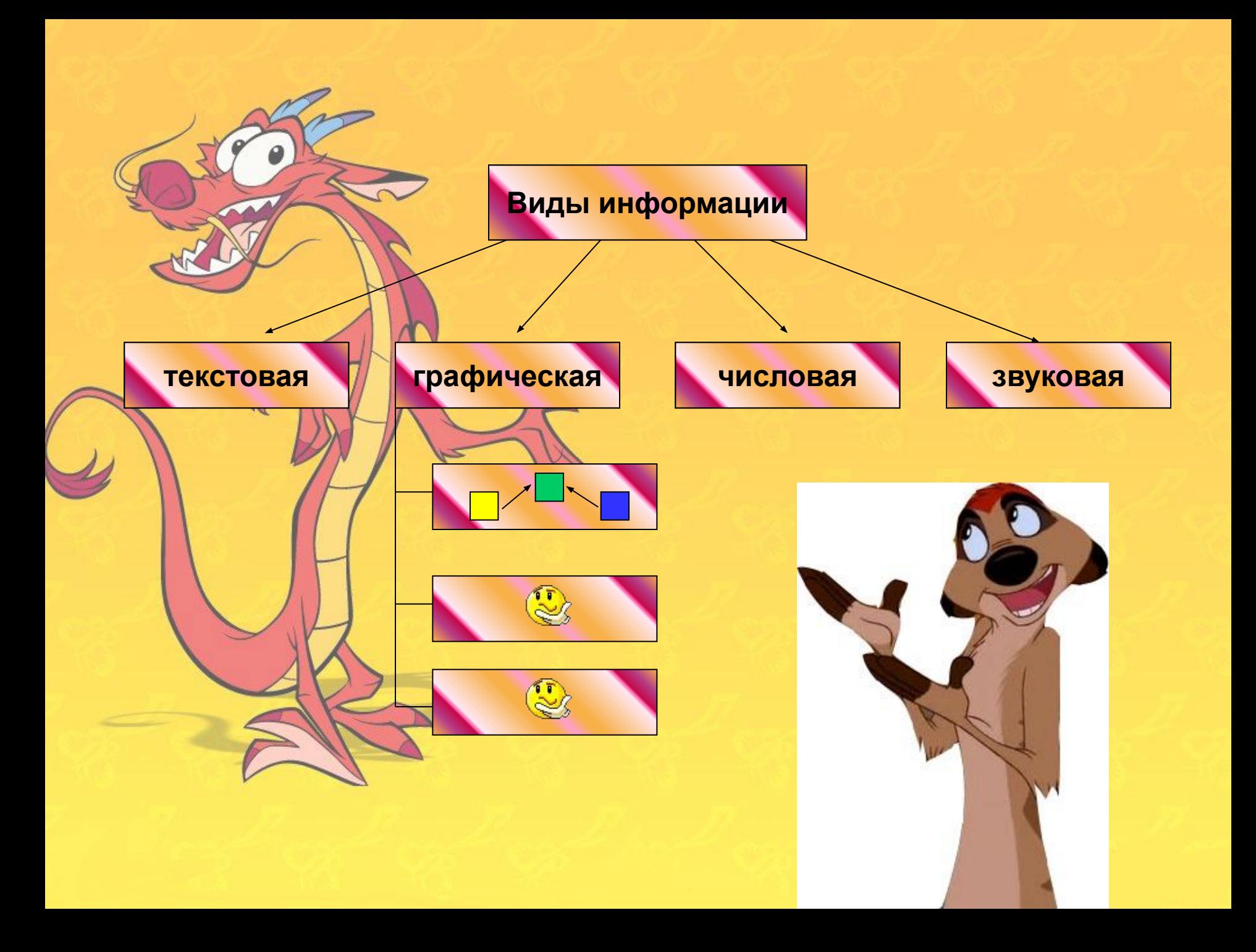

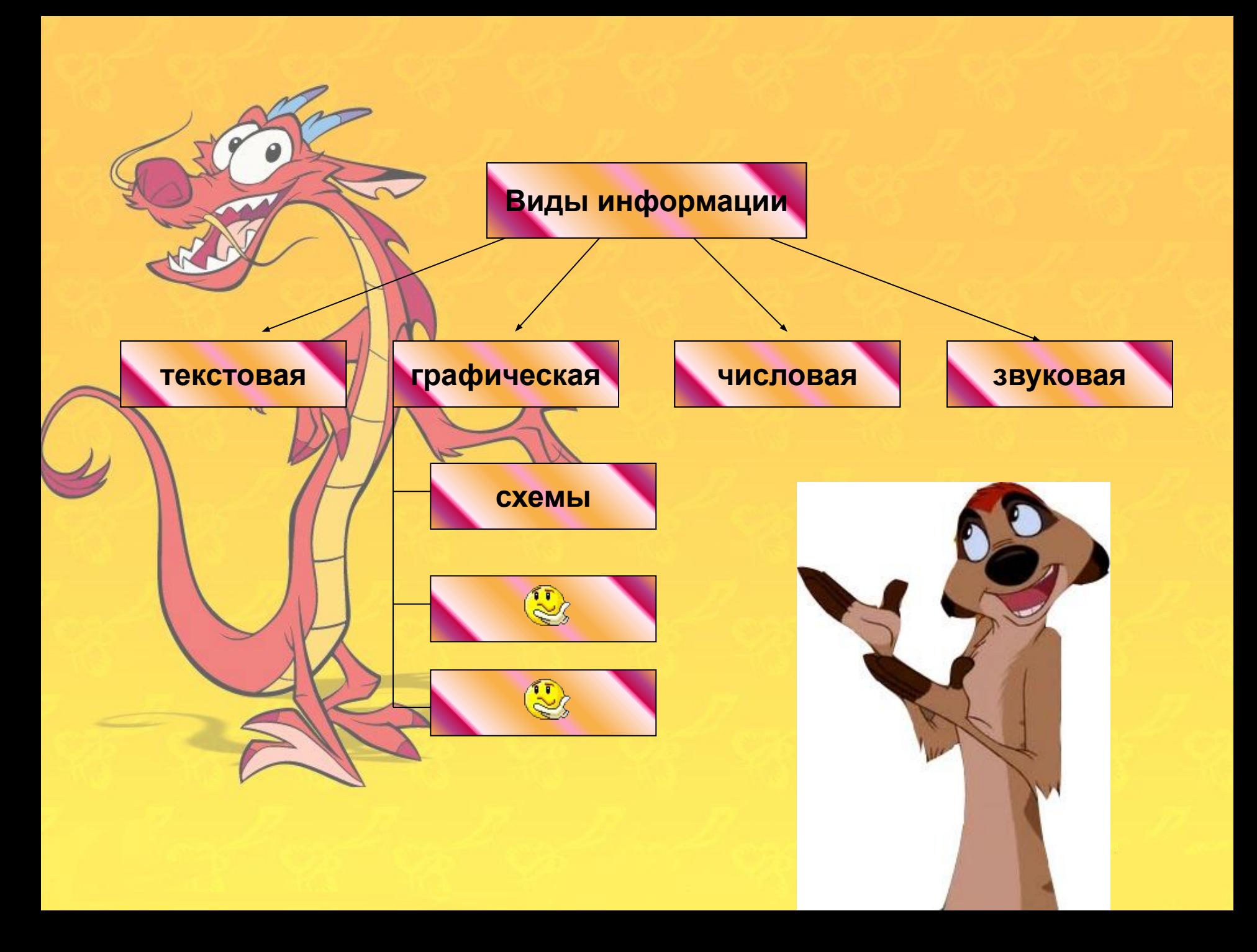

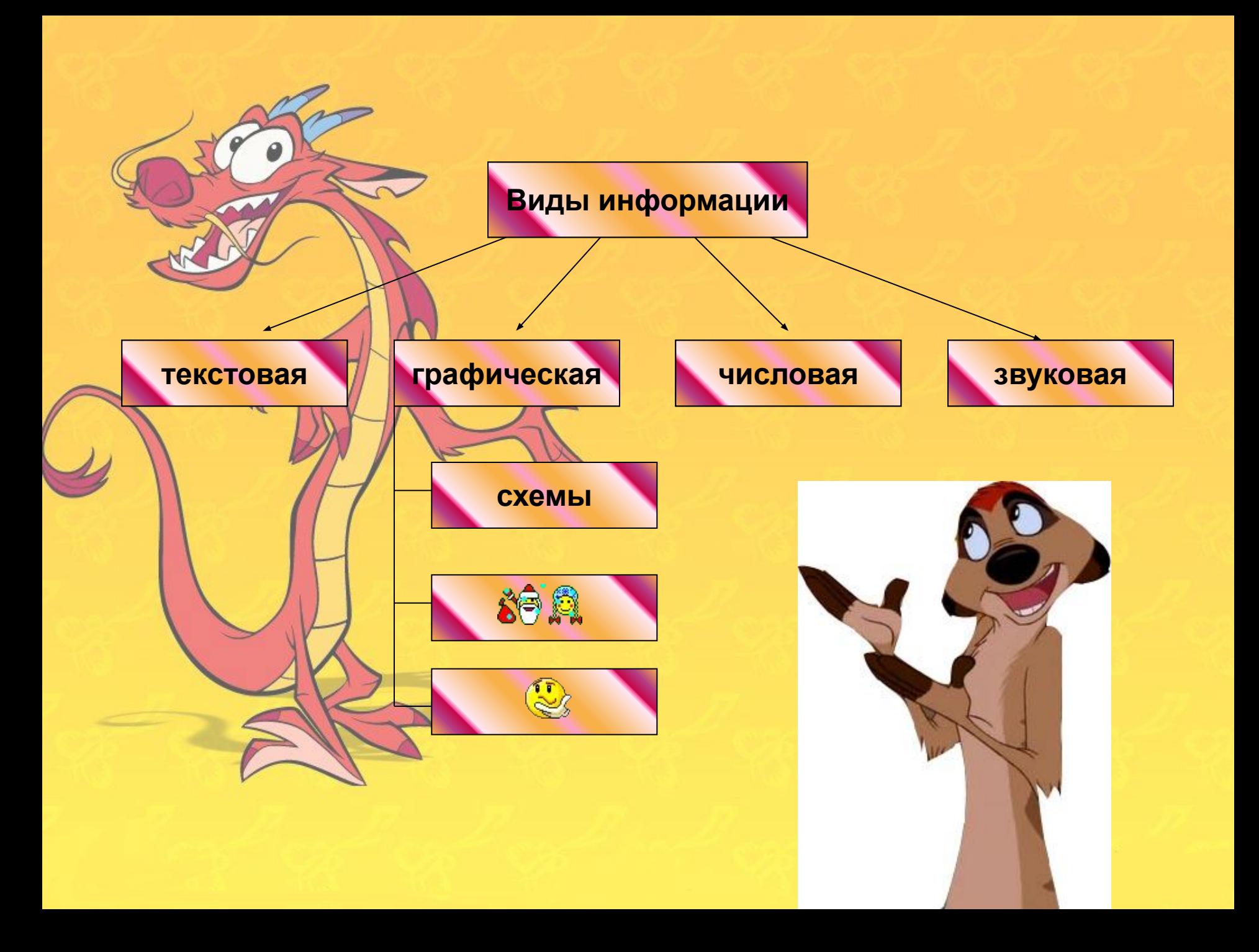

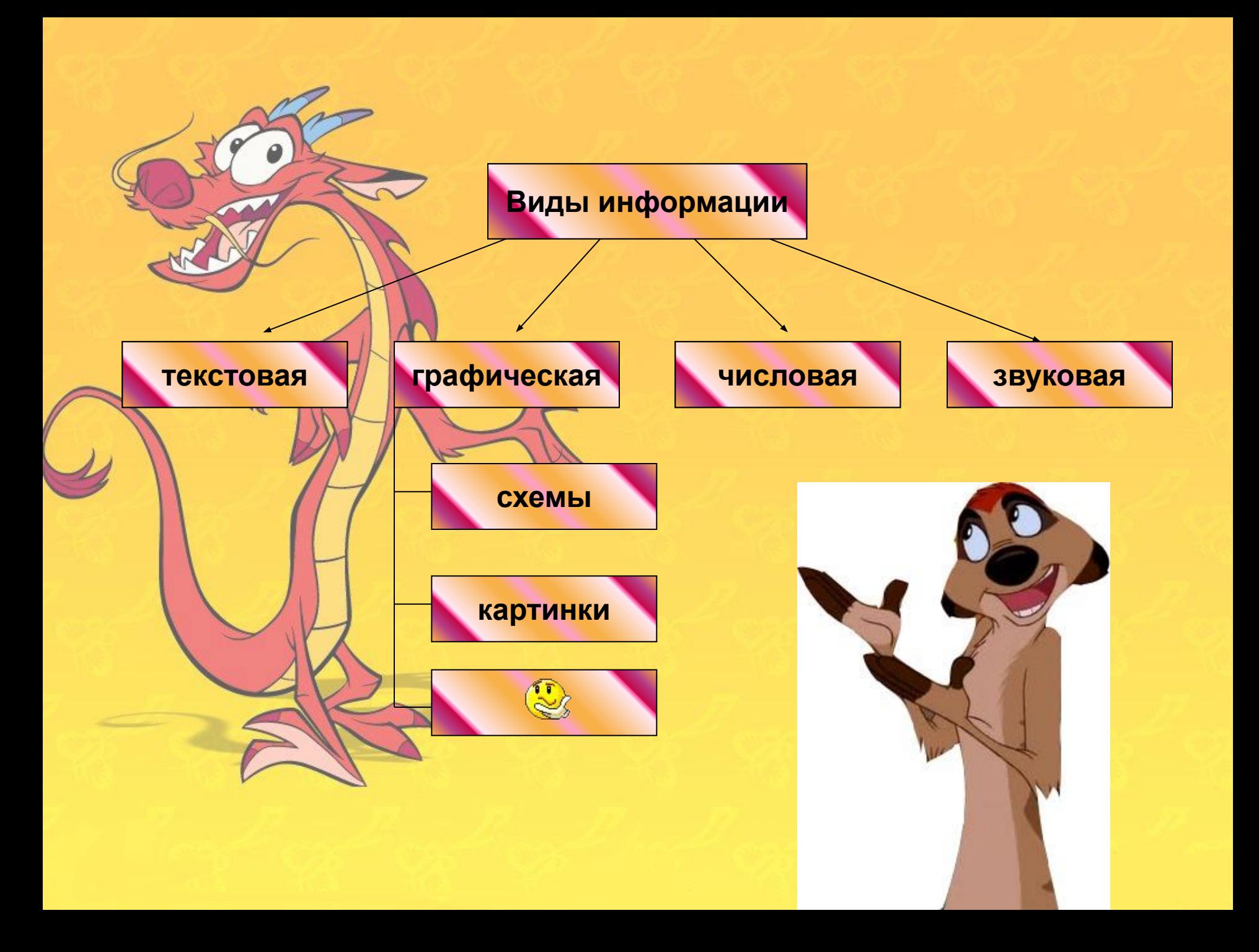

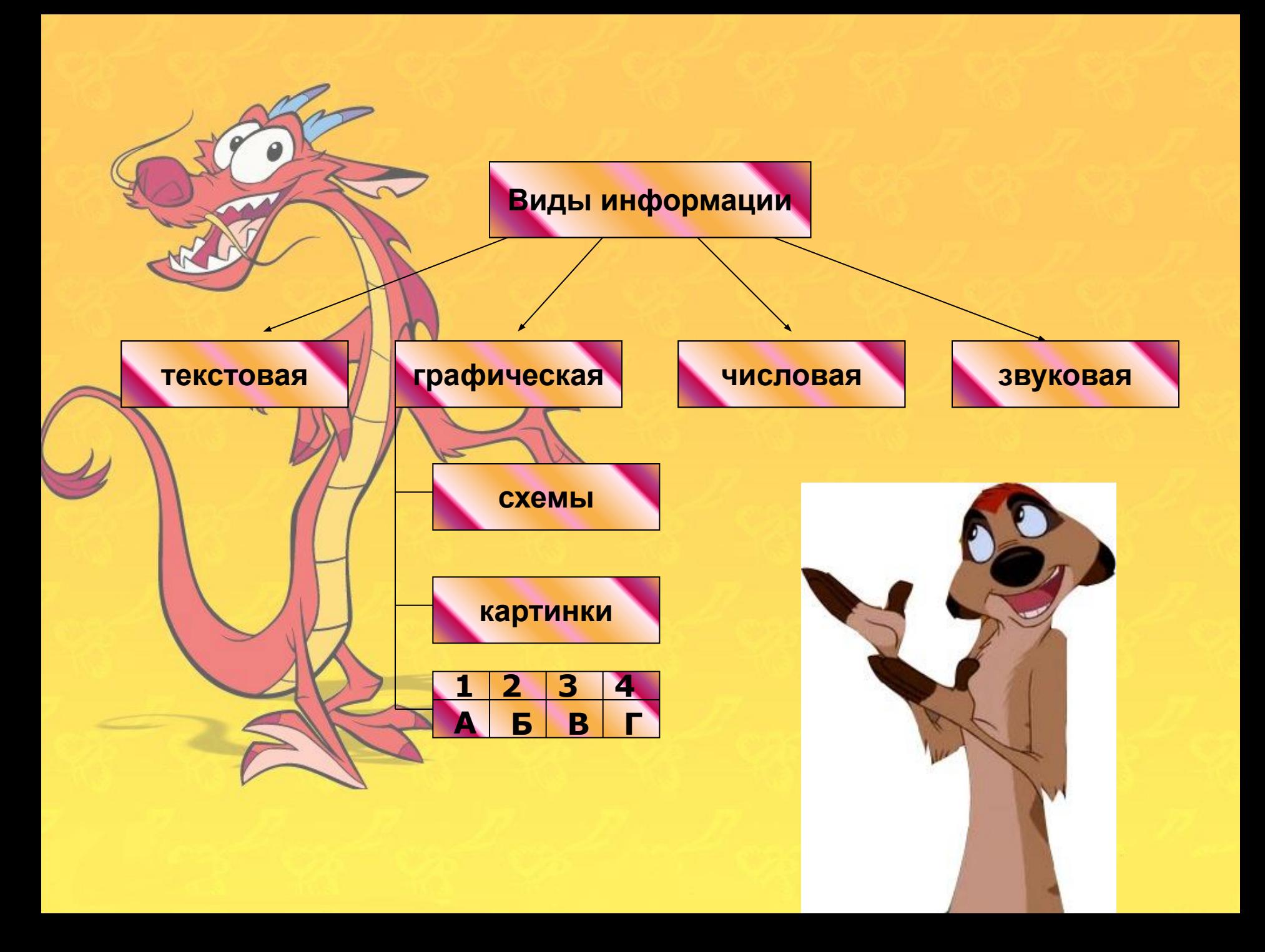

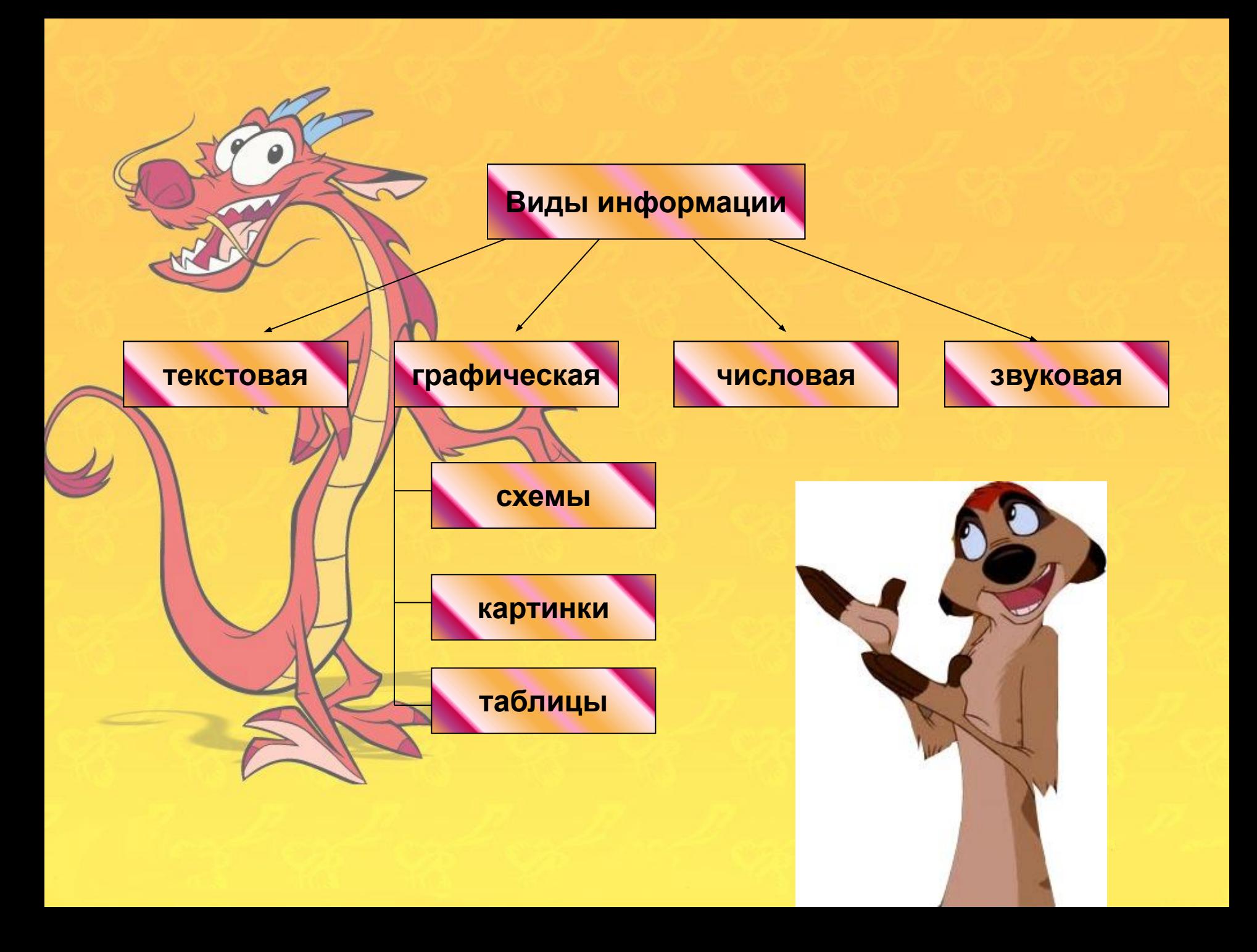

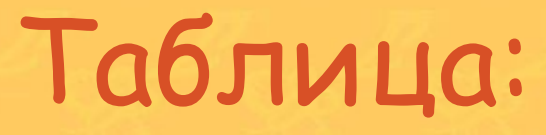

 $\frac{1}{2}$ 

į

 **Это графический способ представления информации. Таблица состоит из строк и столбцов.**

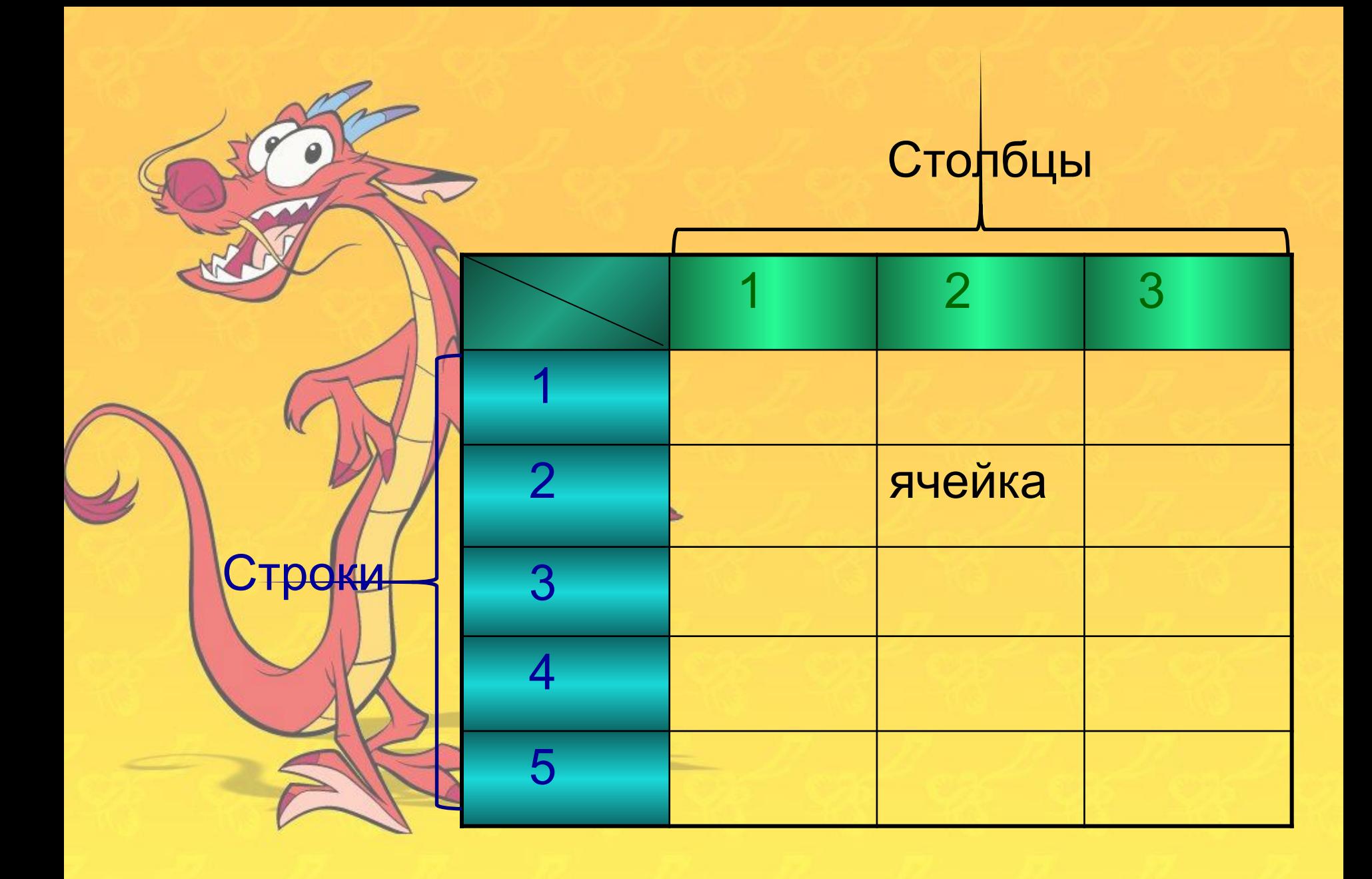

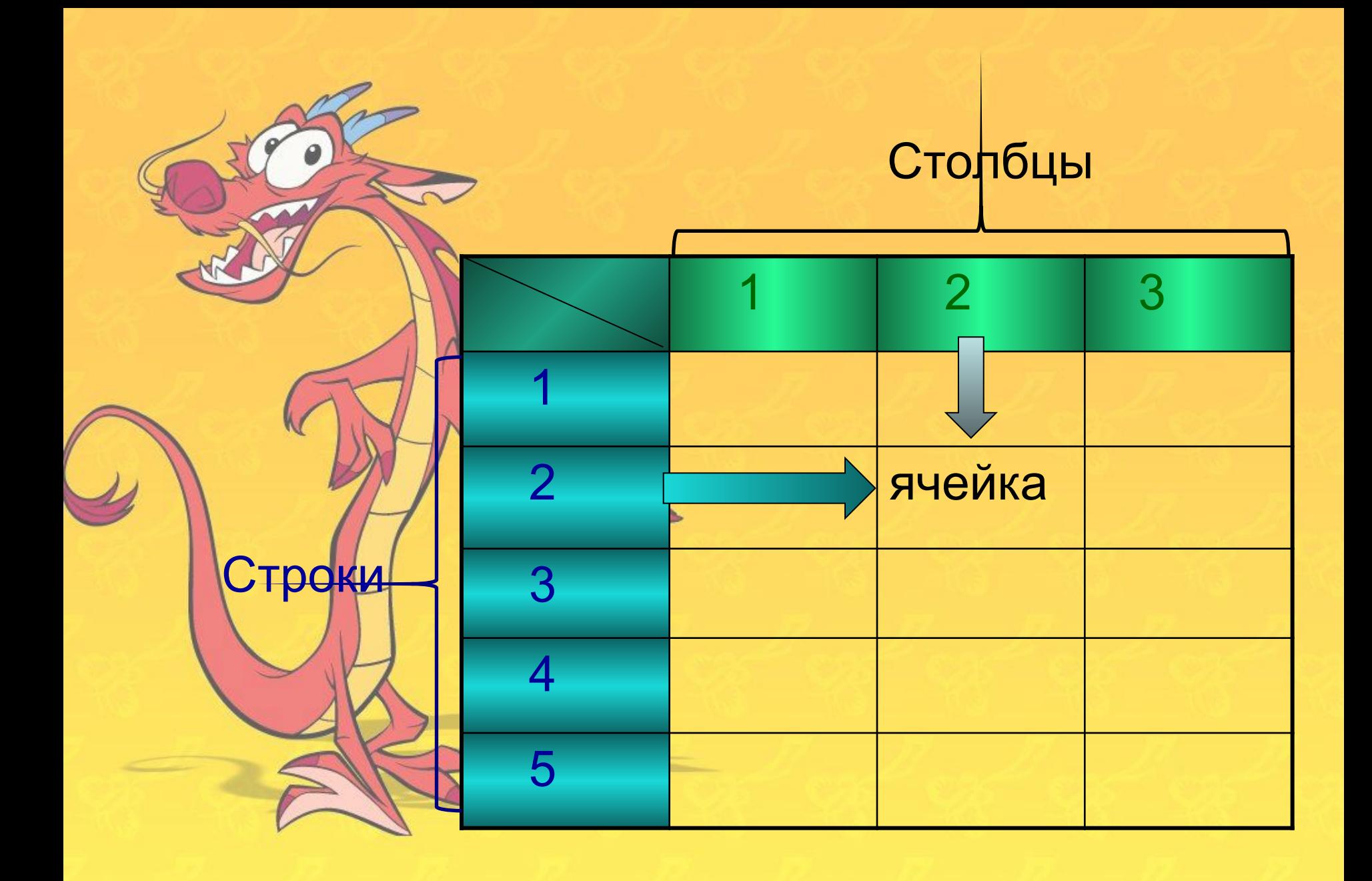

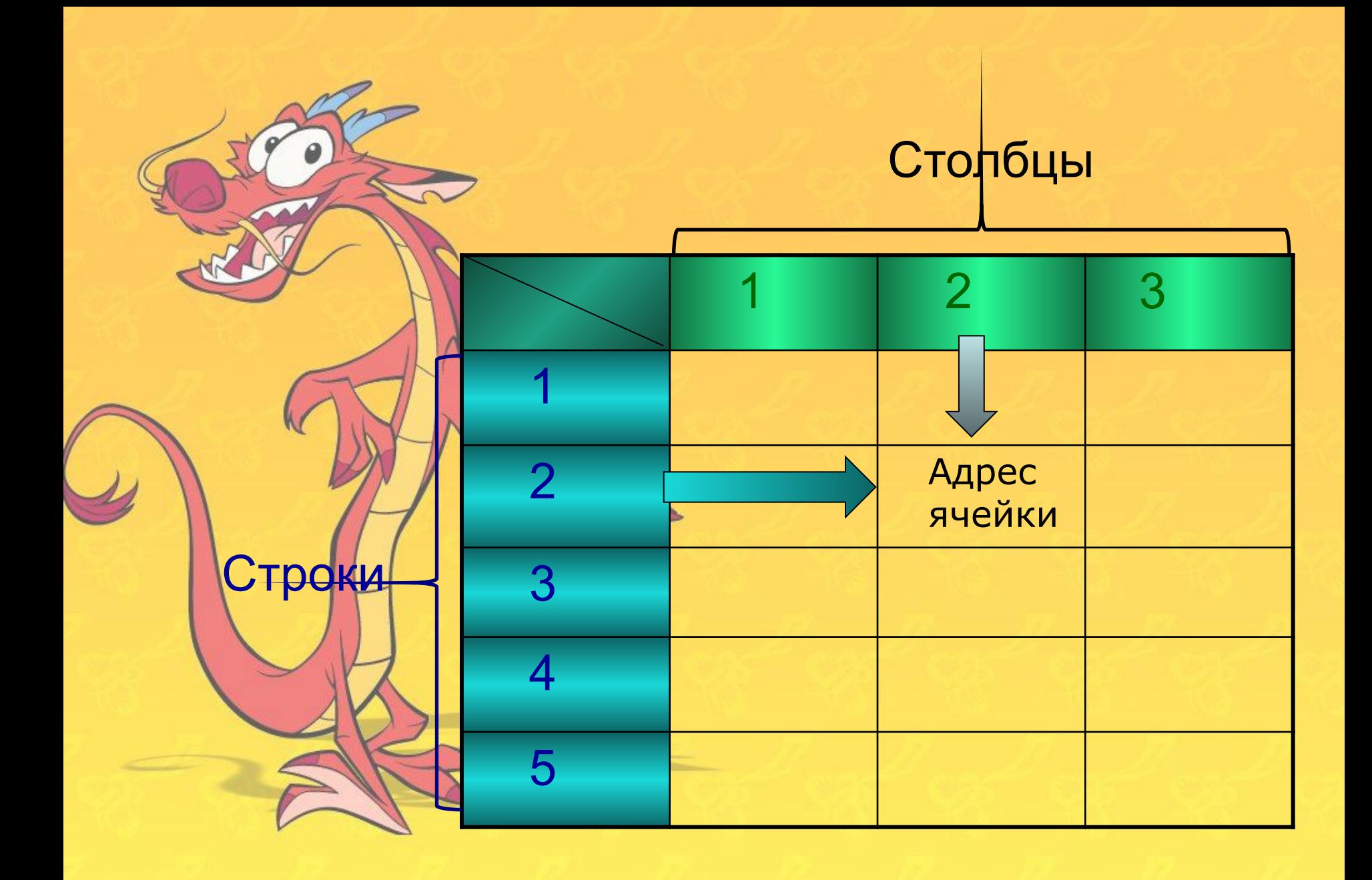

## Адрес ячейки

*(Расположение ячейки)*

# **Номер строки + номер столбца**

#### **Приведите свои примеры**

**Примеры таблиц: -календарь -школьный журнал -тетрадный лист в клетку -игра 'Морской бой'**

#### *Назови адреса ячеек расположения смайликов в таблице*

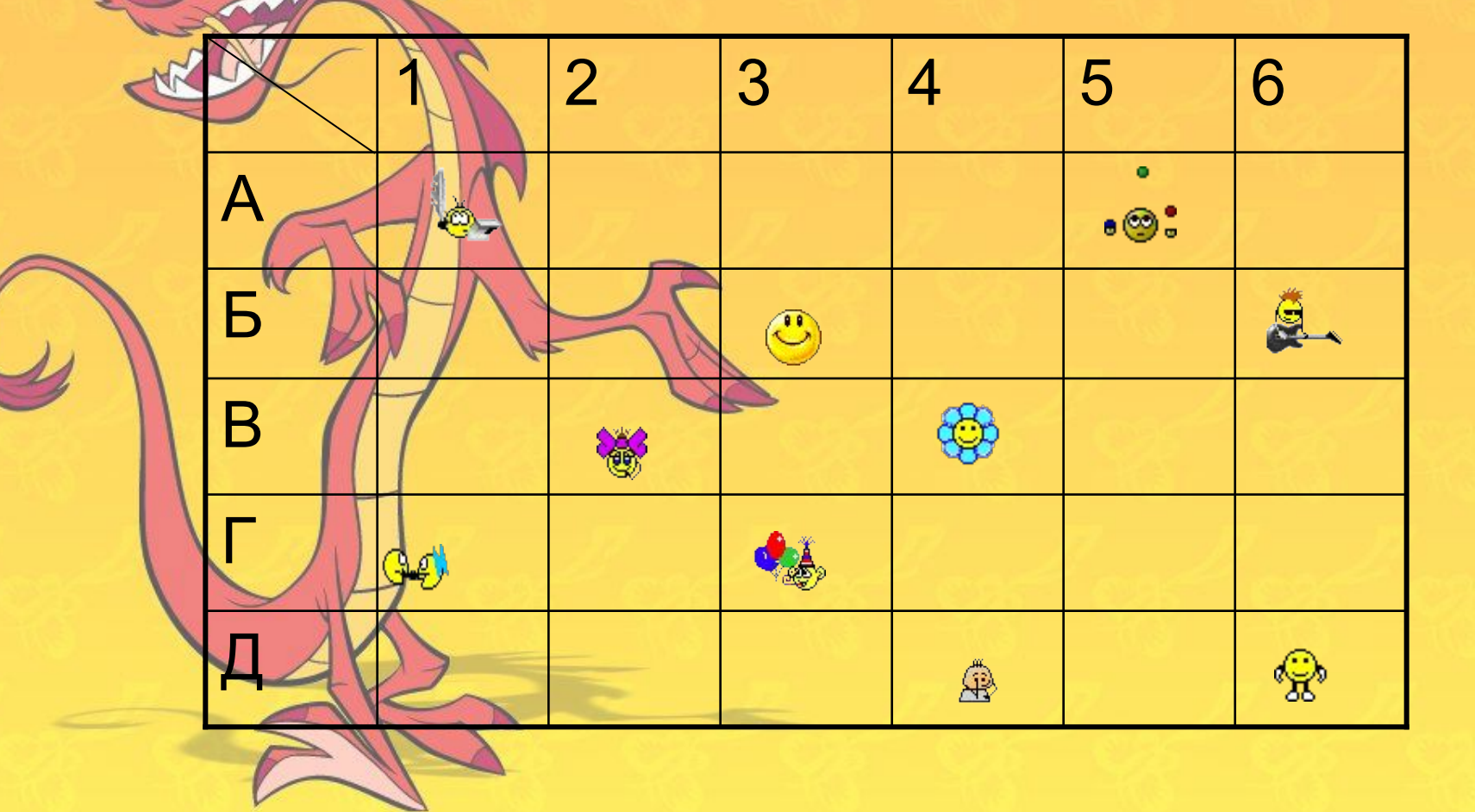

### Создание таблицы.

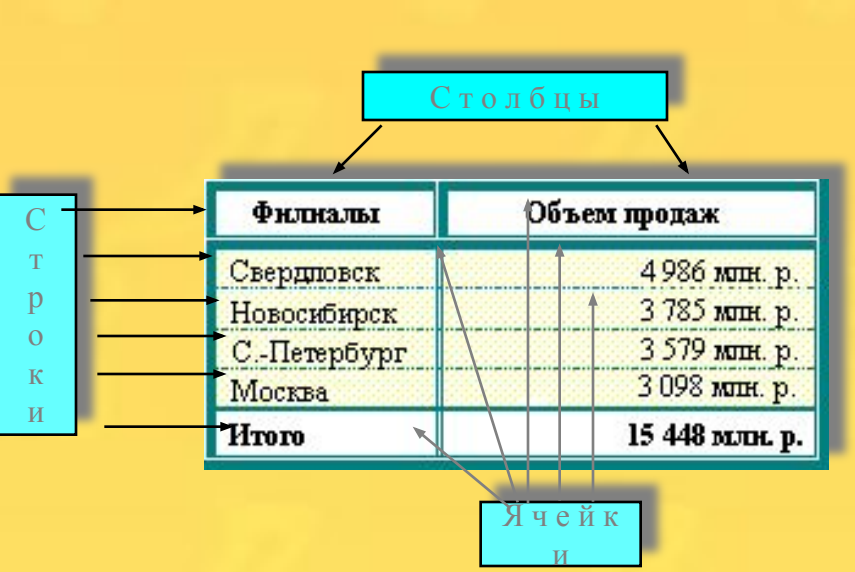

- Таблица состоит из n столбцов (n >=1) и m строк (m>=1)
- Основной структурный элемент таблицы - *ячейка,* т.е. *фрагмент документа на пересечении сроки и столбца.*
- Ячейка таблицы может состоять из нескольких строк (абзацев), может содержать рисунки и рисованные объекты; текст ячейки можно форматировать по обычным правилам.

#### **• Вопросы:**

- 1. Сколько строк в данной таблице?
- 2. Сколько столбцов в данной таблице?
- 3. Сколько ячеек в данной таблице?

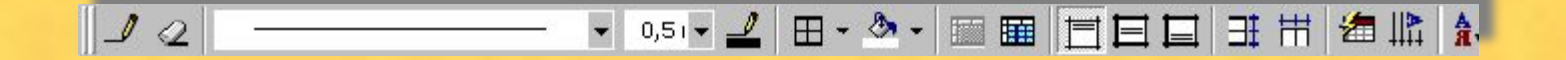

- Для создания и обработки таблиц можно воспользоваться панелью инструментов «Таблицы и границы».
- Можно воспользоваться пунктом меню «Таблица».
- Для редактирования строки или столбца таблицы нужно выделить их с помощью мышки (удерживая левую кнопку), или используя соответствующие пункты меню Таблица.

Таблица Окно ?

<u>Л Нарисовать таблицу</u>

не Добавить строки

Удалить строки

100 Объединить ячейки

**ПА** Разбить ячейки...

Выделить строку

Выделить столбец Выделить таблицч

• Двтоформат...

 $\exists$  Выровнять высоту строк

**ПР Выровнять ширину столбцов** 

Высота и ширина ячейки... Заголовки

Преобразовать в таблицу...

Сортировка...

- Чтобы создать пустую таблицу, нужно выбрать меню **Таблица / Добавить таблицу**  и указать нужное число строк и столбцов таблицы. Ширину столбца удобно выбрать «Авто».
- Можно также воспользоваться готовым шаблоном таблицы **Автоформат**...
- Для составления сложной таблицы удобно пользоваться функцией **Нарисовать таблицу** в меню **Таблица**, или кнопкой

 на панели инструментов *Таблицы и границы*. Для редактирования таблицы удобно пользоваться кнопкой

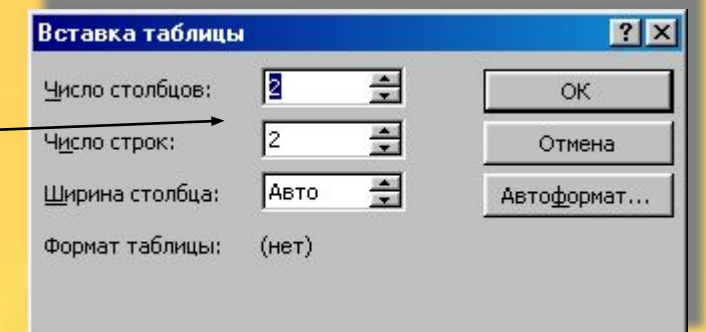

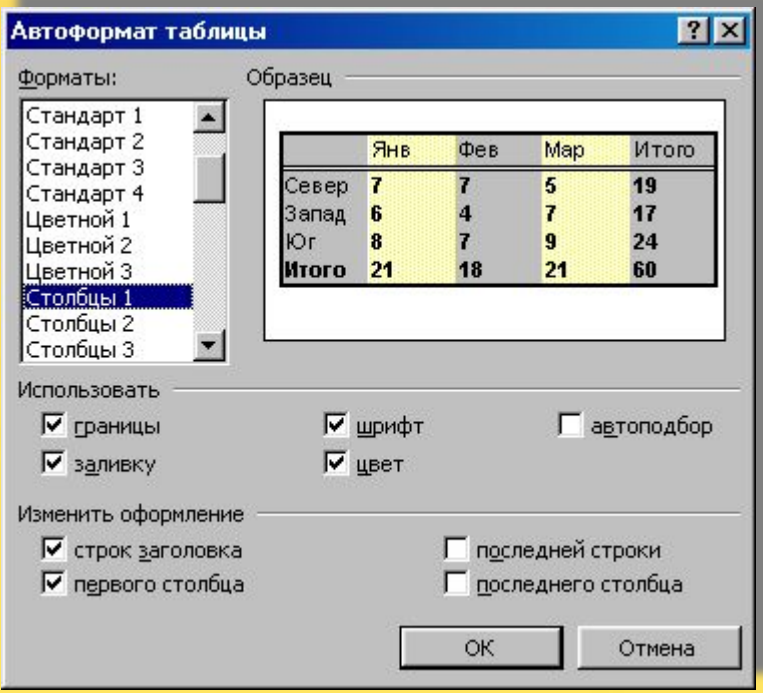

### сновные инструменты

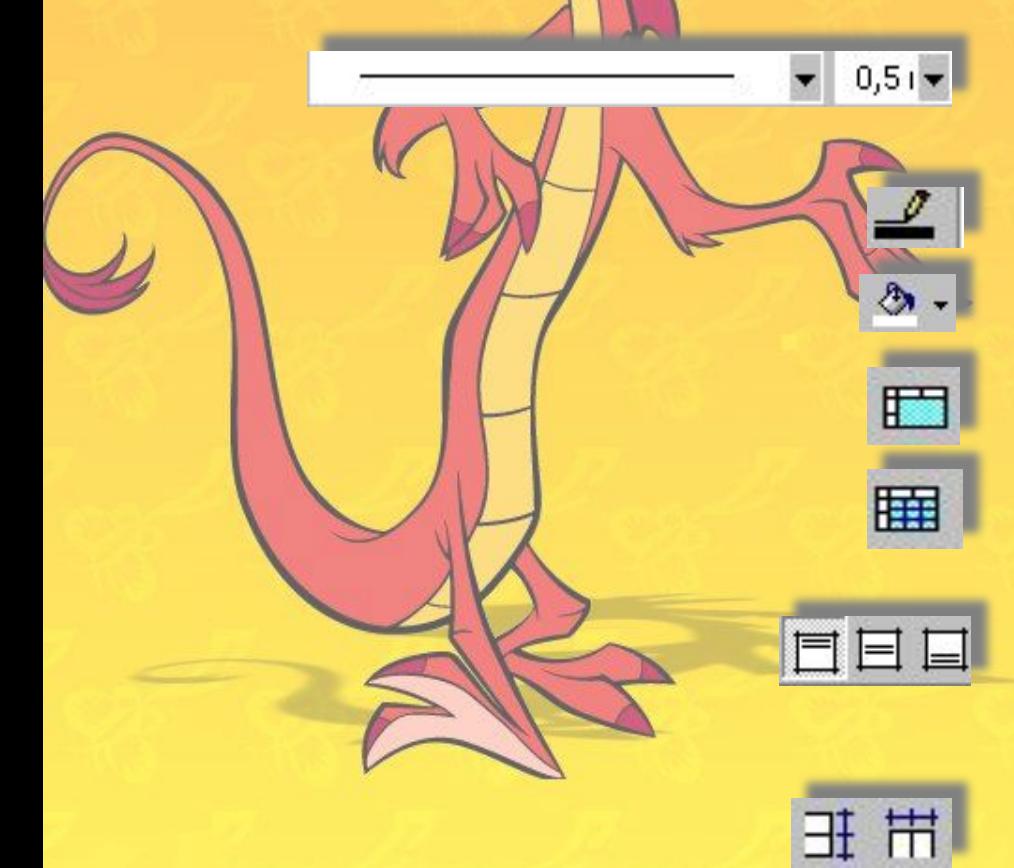

- Тип и ширина линий в таблице.
- Цвет границы таблицы.
- Цвет заливки (фона) таблицы.
- Объединить выделенные ячейки таблицы в одну ячейку.
- Разбить выделенную ячейку таблицы на несколько ячеек.
- Выравнивание текста в ячейке по верхнему краю, по центру и по нижнему краю ячейки соответственно.
- Выровнять высоту строк и ширину столбцов таблицы (сначала выделить строки или столбцы, подлежащие выравниванию).

### **Вопросы и задания:**

• Создать и заполнить таблицу

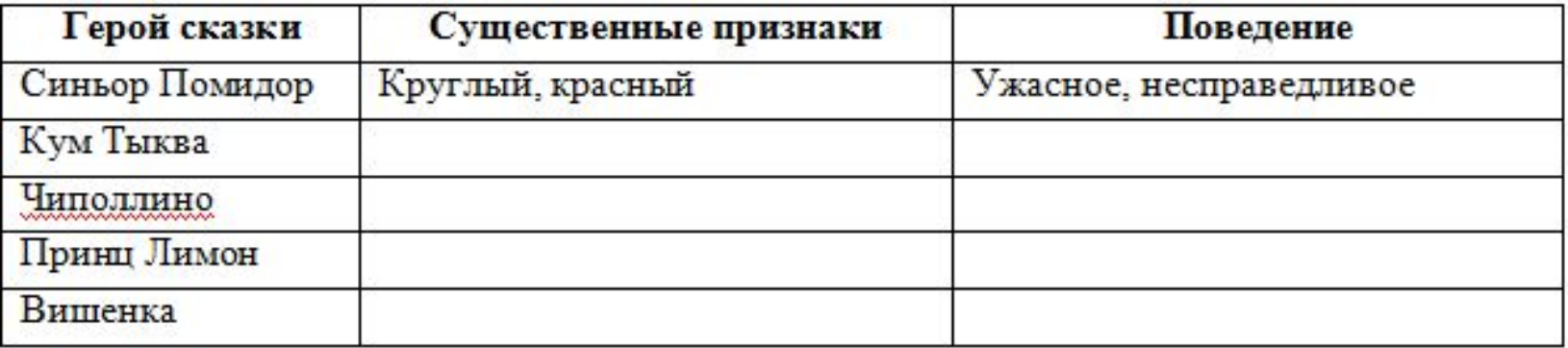

• Размести слова в два столбца по числу букв: *ваза, ухо, кот, гриб, ель, перо, стол.*

### **Вопросы и задания:**

• Распредели названия растений в четыре столбца, выбери подпись к каждому столбцу: кустарники, деревья лиственные, деревья хвойные, травы.

 Одуванчик, шиповник, ель, береза, клен, сосна, орешник, тополь, лиственница, жимолость, дуб, колокольчик, сирень.

### **Вопросы и задания:**

• Создать таблицу по образцу:

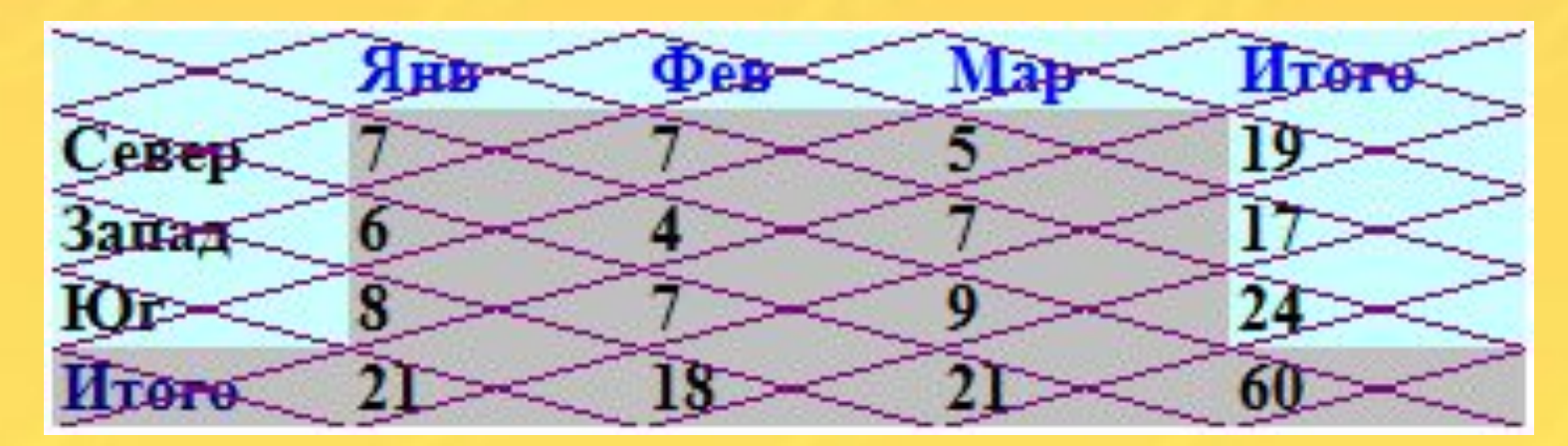

 С помощью команды Таблица <sub>ш</sub>\_\Автоформат таблицы

### Вопросы для контроля:

- Таблица-это …
- Таблица состоит из…
- Адрес ячейки- …
- К какому виду информации относится таблица?

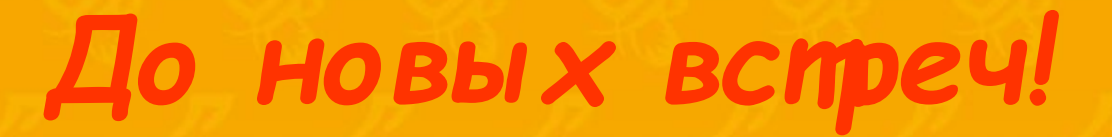